au by Kodi

# $sirius^{\alpha}$

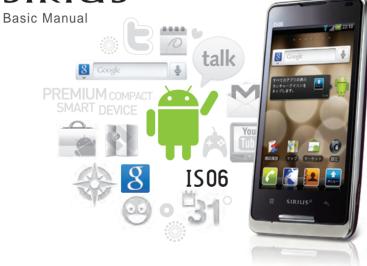

Introduction

Table of Contents

Before Using Your New Cell Phone

Basic Functions

Phone Functions

Mail Functions

Google Functions

Internet Functions

Multimedia Functions

Useful Functions

In Case of Loss of Your IS06

Appendix/Index

#### Introduction

Thank you for purchasing the IS06. Before using your IS06, be sure to read the IS06 Basic Manual (this PDF manual) to ensure correct usage. After you have finished reading this manual, store this PDF manual and the printed manuals in safe places so you can retrieve them whenever you need them.

#### Manuals for the IS06

The IS06 comes with the Basic Manual and Instruction Manual.

### For learning the basics:

Read the IS06 Basic Manual (this manual).

## • For learning details on using each function:

Read the supplied IS06 Instruction Manual (Japanese). Be sure to read the Safety Precautions "安全上のご注意" to ensure proper usage of the IS06

The keyword searchable au Online Manual is also available on the au homepage:

http://www.au.kddi.com/manual/index.html

#### Notes on Cell Phone Use

### **Cell Phone Etiquette**

The cell phone always emits weak radio waves when power is on.

Use the cell phone in an enjoyable and safe manner without forgetting to be considerate of others around you.

### Use of cell phones is not allowed in some places.

- Do not use the cell phone while you are driving.
   Doing so is both dangerous and prohibited by law.
- Using a cell phone in an aircraft is prohibited by law. Be sure to turn the cell phone off.
- Radio waves from cell phones may interfere with medical electrical equipment.
- Some people close to you in crowded places such as packed trains may be using a cardiac pacemaker. Turn the cell phone off in such places.
- Abide by the rules of hospitals and other medical institutions where it is forbidden to use or carry cell phones.
- Be considerate of where you use the cell phone and how loudly you talk.
- Do not make calls in theaters, museums, libraries, and other similar places. Turn power off or turn on

manner mode not to disturb others around you by ringtones.

- Do not use the cell phone on a street where you might interrupt the flow of pedestrians.
- Move to areas where you will not inconvenience others on trains or in hotel lobbies.
- · Refrain from talking in a loud voice.
- Obtain the permission of other people before you take their photos with the cell phone's camera.
- Do not record information with the cell phone's camera in bookstores and other locations where taking photos is not permitted.

### Do not use the cell phone while driving!

Turn off your cell phone or put it in Drive mode while driving.

Do not use the cell phone while driving a car/ motorcycle or riding a bicycle. It may result in a traffic accident. Using a cell phone while driving is prohibited by law. Using a cell phone while riding a bicycle may also be punishable by law.

### - Prohibited!

- Looking at a cell phone display
- Talking on a cell phone while holding it

### Illustrations and Screenshots in This Manual

The illustrations in this manual may look different from the actual cell phone in shape, color and typeface. The screenshots in this manual are simplified and may look different from the actual cell phone screens.

# Notation of Tapping Instructions in This Manual

This instruction manual omits the phrase "tap" when listing instructions that involve tapping menu items, icons, keys, or other user interface elements.

Ex.: Registering a new contact in your Contacts from the Dialer

# [☑ [Phone] ▶ Enter phone number ▶ □ ▶ [Create new contact]

→This means, Tap [Phone] ► Enter phone number ► Tap [ ► Tap | Create new contact].

# **Table of Contents**

| Introduction                                                                                                    |                          |
|----------------------------------------------------------------------------------------------------|--------------------------|
| Notes on Cell Phone Use                                                                                                    |                          |
| Illustrations and<br>Screenshots in This                                                                                          |                          |
| Manual                                                                                                    | •                        |
| Notation of Tapping<br>Instructions in This<br>Manual                                                                             |                          |
| Table of Contents                                                                                                    | . ;                      |
| Before Using Your<br>New Cell Phone                                                                                               |                          |
|                                                                                                    |                          |
| List of Icons                                                                                                    | ٠,                       |
| List of Icons<br>List of Included Items                                                                                           |                          |
|                                                                                                    | - (                      |
| List of Included Items ···· Names and Functions of Parts······                                                                    | . (                      |
| List of Included Items ···· Names and Functions                                                                                   | . (                      |
| List of Included Items Names and Functions of Parts Included Items                                                                |                          |
| List of Included Items Names and Functions of Parts Included Items Battery Pack                                                   |                          |
| List of Included Items Names and Functions of Parts Included Items Battery Pack au IC-Card microSD Memory Card Turning On/Off the | . 6<br>. 9<br>. 9        |
| List of Included Items Names and Functions of Parts                                                                               | . 6<br>. 7<br>. 9<br>. 9 |

| Turning Off the Power 13 |
|--------------------------|
| Switching the Display    |
| Language to English 13   |
| Using the System         |
| Settings13               |
| Using the Initial        |
| Settings Screen13        |
| Setting Manner Mode/     |
| Airplane Mode14          |
| Setting Manner Mode 14   |
| Setting Airplane         |
| Mode14                   |
| Touch Panel14            |
| Operating the Touch      |
| Panel 14                 |
| Displaying the Home      |
| Preview Screen17         |
| Executing Widgets 18     |
| Locking the Screen 20    |
| Unlocking the Screen20   |
| How to Input             |
| Character21              |
| Showing the              |
| Keyboard21               |
|                          |

| Using the iWnn IME                   | 21 |
|--------------------------------------|----|
| Keyboard                             | 22 |
| Basic Functions                      |    |
| Using Android                        |    |
| Home Screen ·····                    | 26 |
| Using the Home                       |    |
| Screen                               | 26 |
| Viewing the Status                   |    |
|                                      | 27 |
| Showing the Notification Panel/      |    |
| Using Easy Setting                   | 27 |
| Using Applications/                  | ,  |
| Widgets/Folders                      | 28 |
| Menu Screen                          |    |
| Using Applications                   |    |
| and Other Functions                  | 31 |
| Quick Search                         | 32 |
| Using Quick Search                   | 32 |
| Phone Functions                      |    |
| Making a Phone Call Entering a Phone |    |
| Number to Call                       | 34 |

| Making International   |     |  |
|------------------------|-----|--|
| Calls                  | 34  |  |
| Searching and Calling  |     |  |
| From Your Contacts     | 35  |  |
| Making a Call Using    |     |  |
| the Call Log           |     |  |
| Receiving a Call       | 36  |  |
| In Call Functions      | 37  |  |
| Adjusting the Receiver |     |  |
| Volume                 |     |  |
| Call Log               | 37  |  |
| Viewing Your Call Log  | .37 |  |
| Making a Call From     |     |  |
| Your Call Log          |     |  |
| Contacts               | 38  |  |
| Adding a New           |     |  |
| Contact                | .38 |  |
| Viewing Your           |     |  |
| Contacts               |     |  |
| Quick Contact          |     |  |
| Deleting a Contact     |     |  |
| Editing a Contact      | 39  |  |
| Mail Functions         |     |  |
| PC-mail ·····          | 41  |  |
| Setting Up PC-mail     | 41  |  |
|                        |     |  |

| Managing Received PC-mail                                                                | Services                         | Multimedia Functions  Camera                                                                                  | SmartNote 71 Creating a New Note 71 Editing an Existing Note 72 Deleting a Note 72 In Case of Loss of Your IS06                                                                 |
|------------------------------------------------------------------------------------------|----------------------------------|----------------------------------------------------------------------------------------------------|----------------------------------------------------------------------------------------------------|
| Google Functions Using Google Services                                                   | Using Google News<br>and Weather | Record a Movie                                                                                                | Remote Control Lock 74 Activating the Device Administrator                                                                                                    |
| Creating a New Google Account47 Gmail48 Viewing Your Inbox48 Creating and Sending E-mail | Connecting to the Internet       | Useful Functions Alarm/Wakeup Call67 Setting an Alarm67 Setting a Wakeup Call67 PocketBook68 Voice Recorder68 | Control Lock From a Registered Phone75 Unlocking the Remote Control Lock Service75 Security Lock Service76 Activating the Remote Control Lock Using the Security Lock Service76 |
| Using the Android Market50 Google Voice Search52 Using Voice Search52 Using Other Google | Page                             | Playing Back Your Recordings                                                                                  | Appendix/Index Troubleshooting78 Index80                                                                                                    |

# **Before Using Your New Cell Phone**

List of Icons
List of Included Items
Names and Functions of Parts
Included Items
Turning On/Off the Power
Switching the Display Language to English
Setting Manner Mode/Airplane Mode
Touch Panel
How to Input Character

# **List of Icons**

You can check the current settings and status of your IS06 by looking at the icons on the status bar at the top of the display.

: Calling or currently in a call

**\$\text{: Missed call}** 

: In a call using a Bluetooth® headset

: Information available

A: An error occurred/Warning display

Character input mode display

| あ | 力 | ħĦ                     | Α | AB | 1 | 12 |
|---|---|------------------------|---|----|---|----|
|   |   | Half-width<br>Katakana |   |    |   |    |

: New e-mail

: New C-mail

: Syncing data

: Data sync failed

: Alarm/Wakeup call set

: Setting call volume

: Call volume muted

: Silent manner mode

: Manner mode

: Bluetooth® standby

3: Bluetooth® connecting

?: Connected to Wi-Fi (display signal srength)

: Using GPS

: Insufficient disk space

. Preparing microSD memory card

: Connected by USB

□,: 3G transmission

★: Receiving packets

1: Sending packets

□-■: Battery power level

■-■: Battery power level (when charging)

: Signal strength

នា : Out of area នា : Airplane mode

■ : Playing music

Displays the current time

🕨 : Software update available

# List of Included Items

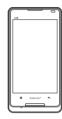

■IS06

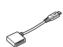

PANTECH microUSB-18 pin (charger) conversion cable

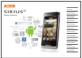

Instruction Manual (Japenese)

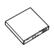

Battery pack

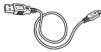

●USB-microUSB conversion cable (Sample)

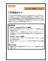

Setting Guide (Japanese)

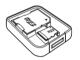

•microSD memory card (2 GB) (Sample)

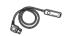

●PANTECH earphone jack conversion adapter 03

Warranty (Japanese)

Safety Precautions (Japanese)Software Update

Guide (Japanese)

au International Call Guide (Japanese)

# **Names and Functions of Parts**

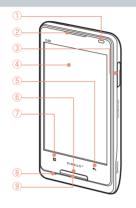

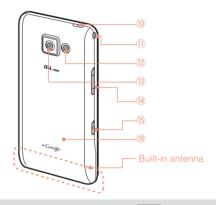

### NOTE

Be careful not to place any stickers over the built-in antenna or cover the built-in antenna with your hand when transmitting data or talking. Call and network connection quality will be adversely affected.

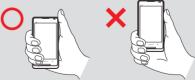

### ①Proximity sensor

### 2 Receiver

Allows you to hear ringtones, incoming call voice, and multimedia playback audio, etc.

### 3microUSB connection jack

# 4 Display (touch panel)

### (5) Back key

Return to the previous screen.

### **6**Home key

Displays the Home screen. Hold down to display a list of recently used applications and functions.

### Menu key

Displays a menu for the application or function currently used.

### **®Microphone**

Transmits your voice during a call. Also used to record sounds.

### 9LED lamp

Lights up red while charging. Flashes when receiving a call or when an alarm rings depending on your settings.

### **®Power key**

Turns on the IS06 by holding down this key while the power is turned off.

Used to turn the power on and off, turn the screen on or off, or end a call. Hold down to display a menu of phone options (manner/airplane mode).

### ①Strap eyelet

### (2) Camera light

### (3)Camera (lens)

### **14** Volume key

### 15 Search key

Press for application-specific search features or to search your IS06 information or the web via Quick Search

### <sup>16</sup>Battery pack cover

### This manual represents each key as shown below.

Menu key Home key (Menu)
(Home)

Back key

► (Back)

Search key Power key (Search)

Volume key

P(Power)
(Volume)

### Included Items

### **Battery Pack**

### Removing the Battery Pack

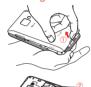

- ① Insert the tip of your finger (fingernail) into the slot at the bottom of the battery pack cover and lift up.
- 2 Use the groove to lift the battery pack out.

### **Inserting the Battery Pack**

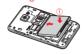

- ① Confirm the location of the connectors in the ISO6 and insert the battery pack in the proper orientation.
- 2 Place the battery pack cover back on the IS06.
- ③ Push down on the two locations at ③-1, the two locations at ③-2, and the two locations at ③-3, in that order.

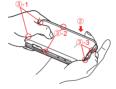

### **Battery Life**

| Standby time | Approximately 200 hours   |
|--------------|---------------------------|
| Talk time    | Approximately 300 minutes |

Battery life may be shorter than the list depending on the applications and functions used.

### **Charging the Battery Pack**

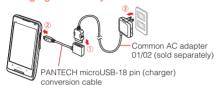

### Charging time takes approximately 190 minutes.

- ① Connect the PANTECH microUSB-18 pin (charger) conversion cable to the common AC adapter 01/02 (sold separately).
- ② Open the microUSB connection jack cover on the IS06 and connect the PANTECH microUSB-18 pin (charger) conversion cable.
- ③ Plug the common AC adapter 01/02 (sold separately) into an 100 V AC power outlet. The LED lamp lights up red, and ☑ – ☑ will be displayed. The LED lamp will go out when charging is
- complete.

  (a) Unplug the PANTECH microUSB-18 pin (charger) conversion cable from the IS06 in a straight line once charging is complete.
- (5) Close the microUSB connection iack cover.
- Unplug the common AC adapter 01/02 (sold separately) from the power outlet.

- To remove the PANTECH microUSB-18 pin (charger) conversion cable from the common AC adapter 01/02 (sold separately), pull the cable out in a straight line while holding down the release buttons on both sides of the connector.
- If you charge the IS06 when the battery pack has no power left, it may take a few moments for the charging notice to display on the screen.

### au IC-Card

The au IC-Card contains your phone number and other personal details.

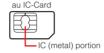

### Inserting/Removing the au IC-Card

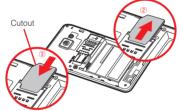

- ① Turn off the IS06 and remove the battery pack cover.
- ② Slightly raise the au IC-Card and pull it out in the direction of the arrow.
- ③ To insert the au IC-Card, insert it in the direction of the arrow. Make sure the IC (metal) portion is facing down and the cutout on the au IC-Card matches that shown in the figure.

#### NOTE

- Pay attention to the followings not to damage the au IC-Card.
  - Do not touch the IC (metal) portion of the au IC-Card or the IC card terminal on the IS06.
  - Check to ensure that the au IC-Card is inserted in the correct direction.
  - Do not apply excessive force when inserting or removing the au IC-Card.
- Be careful not to lose your au IC-Card after removing it.

### microSD Memory Card

### Notes on Handling of microSD Memory Card

- Do not remove the microSD memory card, the battery pack, or turn off the power when loading, writing, saving, playing, moving, or copying data to and from the microSD memory card. Doing so could result in the loss of some or all data stored on the microSD memory card or the ISO6.
- Do not drop or apply excessive force to the IS06 when there is a microSD memory card inside.
   Doing so could result in the loss of some or all data stored on the microSD memory card.
- Do not insert any liquid, metallic, flammable, or other foreign objects in the microSD memory card slot on the IS06. Doing so could result in a fire, electrical shock, or damage to the IS06.
- microSD memory card may become warm after long periods of use. This is not a malfunction.

### Inserting/Removing a microSD Memory Card

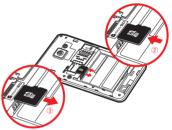

- ① Turn off the IS06. Remove the battery pack cover and the battery pack.
- ② Insert the microSD memory card in the direction of the arrow. Make sure that the metallic terminal is facing down and the side with the microSD logo is facing up.
- ③ Remove the microSD memory card by pulling it out in the direction of the arrow.
- You can save photos, movies, documents, music, and other files to a microSD memory card.
- Some applications may not function without a microSD memory card.
- To safely remove a microSD memory card, unmount it by tapping ■[menu] ▶
  - ② [Settings] ► [System] ► [microSD & phone storage] ► [Unmount microSD], or turn off your IS06 before removing.

# **Turning On/Off the Power**

### Turning On the Power

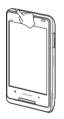

### Hold down (Power)

- The logo will be displayed and after a few moments the lock screen will appear. See "Unlocking the Screen" (▶P.20) to unlock the screen.
- After unlocking the screen, the display will turn off and the screen will lock automatically after a period of inactivity.

### **Turning Off the Power**

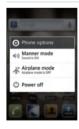

Hold down ( (Power) until the Phone options screen appears ▶ ( (Power off) ▶ (OK)

# Switching the Display Language to English

You can switch the display language for function names and other items to English.

### **Using the System Settings**

**Using the Initial Settings Screen** 

When you first turn on the IS06 ▶ [言語変更] (change language) on the screen with the Android robot ▶ [English]

# **Setting Manner Mode/Airplane Mode**

### **Setting Manner Mode**

# Hold down ( Power) until the Phone options screen appears ■ ( Manner mode )

### **Setting Airplane Mode**

### 

- When airplane mode is on, all appears in the status bar and all communications/networking functions such as Wi-Fi and Bluetooth® are turned off.
- To turn off airplane mode, hold down ③ (Power) again until the Phone options screen appears ▶ [Airplane mode].

### **Touch Panel**

### **Operating the Touch Panel**

The IS06 is equipped with a touch panel screen. You can perform actions by tapping items and keys on the screen with your finger. 1 Tap Touch a menu or item and quickly remove your finger from the screen.

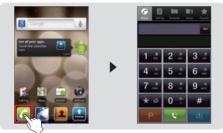

2 Long Touch Keep touching a menu or item.

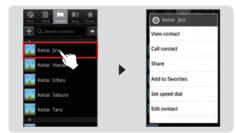

Tlick Up/Down Touch and quickly slide your finger up or down across the screen.

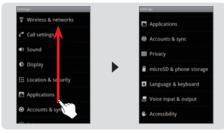

4 Flick Left/Right Touch and quickly slide your finger left or right across the screen.

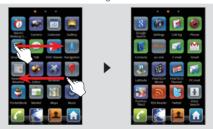

**5** Drag Keep touching the item and slide your finger to the desired location with the item.

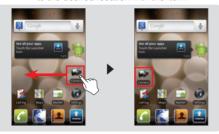

(3) Slide Keep touching and slide your finger across the screen in the target direction.

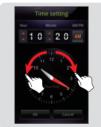

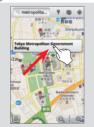

Pinch Out (Zoom in) Place two fingers on the screen and slide them apart.

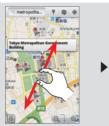

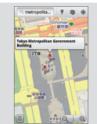

(3) Pinch In (Zoom out) Place two fingers on the screen and slide them closer.

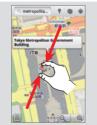

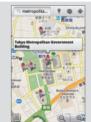

### Displaying the Home Preview Screen

- Tap at the top of the Home screen to display the Home Preview screen in 3D.
- You can flick the Home Preview screen to rotate it left and right, or to tilt it up and down. Tap a Home screen in the 3D display to move to that Home screen.

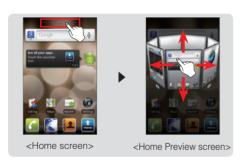

### **Executing Widgets**

Executing 3D Widgets

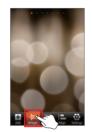

Tap <sup>■</sup> (Menu) on the Home screen Tap [Widget]

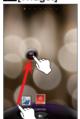

Long-touch the widget to select it and drag it to the desired location

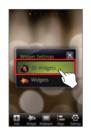

Tap 🌇 [3D Widgets]

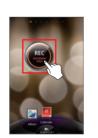

Tap the widget on the Home screen

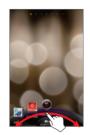

Slide to the left and right

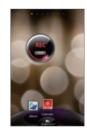

The 3D widget will be executed

### 2 Executing Widgets

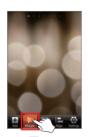

Tap <sup>■</sup> (Menu) on the Home screen Tap [Widget]

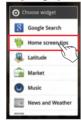

Tap the widget

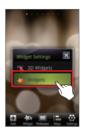

Tap [Widgets]

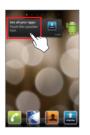

Tap the widget on the Home screen

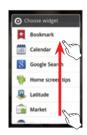

Flick up or down

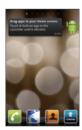

The widget will be executed

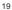

### Locking the Screen

#### Lock the Screen

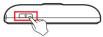

- Press (Power) while using the IS06 to turn off the display and lock the screen.
- After a period of inactivity, the display will turn off and the screen will lock automatically.

### **Unlocking the Screen**

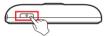

Press (Power) or (Home) to turn on the display.

#### Slide Unlock

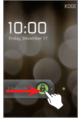

- If a slide unlock has been set, slide your finger across the screen in the direction noted to unlock the screen

### **Unlock Pattern**

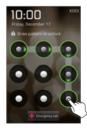

- To further increase security, you can set an unlock pattern from [menu] ▶ (Settings] ▶ (System] ▶ (Location & security) ▶ (Set up screen lock).
- Draw the unlock pattern to unlock the screen.
- If you fail to unlock the screen five times in succession you cannot try again for 30 seconds.

# **How to Input Character**

Input characters by tapping keys on the on-screen keyboard (soft keyboard).

The IS06 comes with two types of soft keyboards: the Android keyboard for English and the iWnn IME keyboard for Japanese.

Showing the Keyboard

Tap the character input field

Using the Android Keyboard

Long-touch the character input field ▶[Input method] ▶[Android keyboard]

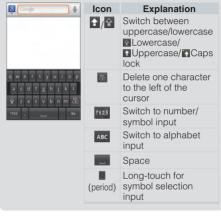

- Long-touch Acc or 1123 to show the Android Keyboard Settings/Input method selection screen.
- You can input European characters by long-touching the letters a, e, i, o, u, y, c, s, or n.
- You cannot enter Japanese characters when using the Android keyboard.

### Using the iWnn IME Keyboard

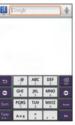

Icon

Long-touch the character input field ▶ [Input method] ▶ [iWnn IME]

### **Icons and Their Functions**

| ם    | to the key                                                                                                    |
|------|----------------------------------------------------------------------------------------------------|
| Undo | Return to the state before character conversion                                                                          |
| Dir  | Delete one character to the left of the cursor Long-touch to delete continuously                                         |
| 0    | Move cursor left Shorten the segment for conversion by one character Delete one character of wildcard prediction         |
| 0    | Move cursor right<br>Lengthen the segment for conversion by one<br>character<br>Add one character of wildcard prediction |
| 22   | •                                                                                                    |

Explanation

Beturn to the previous character assigned

| Icon        | Explanation                                                                                                    |
|-------------|----------------------------------------------------------------------------------------------------|
| Sym         | Display symbol/face mark list                                                                                                    |
| 21          | Convert to alphanumeric kana                                                                                                    |
| John.       | Insert space<br>Convert (group paragraph conversion also<br>possible)                                                                                           |
| Type<br>SAT | Change Input mode (Hiragana → Half-width Alphabet → Half-width Numeric) Long-touch to display menu (Change Settings, 10-key ⇔ QWERTY, Input Mode, Input Method) |
| ОК          | Finalize segment conversion during input                                                                                                    |
| ₽ª          | Input carriage return                                                                                                    |
| Next        | Move to next input field                                                                                                    |
| Done        | Finish input                                                                                                    |
| -           | Input half-width "-"                                                                                                    |
| +           | Input half-width "+"                                                                                                    |
| Pause       | Input "P" (pause)                                                                                                    |
| 10-key      | Input the character displayed on the key (available characters depends on the input mode)                                                                       |

The icons and menus that actually appear may vary depending on the application or function in use.

### **Changing Input Modes**

### 

| Icon        | Explanation            | Icon          | Explanation        |
|-------------|------------------------|---------------|--------------------|
| Type<br>#A1 | Hiragana-Kanji         | Type<br>8 A 1 | Half-width         |
| Type        | Full-width             | _             | Alphabet           |
|             | Katakana               | Type          | Full-width Numeric |
| Type        | Half-width             | Type          | Half-width         |
|             | Katakana               |               | Numeric            |
| Type        | Full-width<br>Alphabet |               |                    |

- The input mode icon is also displayed on the status bar.
- The input mode may not be changed depending on the applications or functions in use.

# **Basic Functions**

Using Android Home Screen Menu Screen Quick Search

# Using Android

- ► Using your IS06 for the first time
- ▶ Hold down

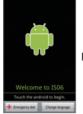

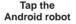

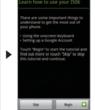

Read usage instructions

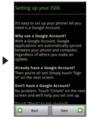

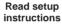

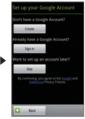

Google account setup

#### NOTE

- If you register multiple accounts you can synchronize contacts and other information for each registered account.
- If you do not register a Google account, you may not be able to recover your contacts if they are lost. Be sure to register a Google account before using Android.

- When you turn on the IS06 for the first time and unlock the screen using slide unlock, you will see an illustration of the Android robot. Tap the robot to begin using your IS06.
- If you already have a Google account, tap [Sign in] to register your Google account to your IS06. Or you can create a new Google account by tapping [Create]. You must register a Google account in order to use Google online services such as Gmail, Google Talk, or Google Calendar or to download applications and other items from the Android Market.
- Follow the on-screen instructions to set up your Google account, configure your Google location settings and data backup settings, then tap [Next]. Tap [Finish setup] to return to the Home screen and begin using your IS06.

# Home Screen

While using a function/ application→ (Home)

#### What is the Home screen?

The Home screen is displayed first when you turn on the ISO6, and is the screen from which you start all your applications, other functions, and menus. You can arrange the icons for your applications and other functions, menu icons, widgets, and set any wallpaper as you like.

### **Using the Home Screen**

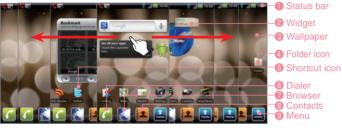

- Displays notification icons, status icons, and the current time.
- ② An application that you can use by adding it to the Home screen.
- 3 Allows you to change the wallpaper on your Home screen.
- 4 Tap to open the folder.

- Execute the application or function.
- 6 Opens the Dialer.
- Opens the browser.
- Opens your Contacts.
- 9 Displays a list of applications and other functions.
- Press (Home) when using an application or other function to display the Home screen at any time.
- You can flick the Home screen to the left or right to change Home screens. There are a total of seven Home screens: three to the left, and three to the right. You can put icons and widgets on these Home screens as you like.

**▶** While using a function/ application **▶** — (Home) **▶** 

### Viewing the Status Bar

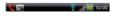

A notification icon will appear if you have a missed call or received a new mail. Status icons that inform you about signal strength, remaining battery life, and other essential status updates for your phone are also be displayed.

### Showing the Notification Panel/Using Easy Setting

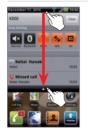

### Drag the Status Bar down

- The notification panel will open, and you will see detailed information about the status icons and easy setting icons.
- You can tap on these details to either use that function or change settings for that function.
- Simply tapping the easy setting icons turns on or off functions such as manner mode. Bluetooth®. Wi-Fi, GPS, and 3G.

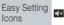

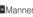

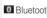

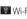

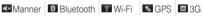

 $\blacksquare$  To close the notification panel, drag the  $\triangle$  at the bottom of the screen up or tap (Back).

While using a function/ application► (Home)

Using Applications/Widgets/Folders

**Executing Applications and Widgets/Opening Folders** 

Tap the application/widget/folder

**Adding a New Widget or Icon** 

Long-touch the wallpaper on the Home screen

|             | _            |                                                                                                    |
|-------------|--------------|----------------------------------------------------------------------------------------------------|
|             | Icon         | Explanation                                                                                                    |
| *           | [Shortcuts]  | Add applications to the Home screen in the form of a shortcut. You can also add shortcuts for bookmarks, music playlists, contacts, settings, and other functions. |
| *           | [3D Widgets] | Add 3D widgets for photo albums, calendars, and other functions to the Home screen.                                                                                |
| <b>₩</b> (+ | [Widgets]    | Add widgets such as the RSS reader, YouTube, Google Search to the Home screen.                                                                                     |
|             | [Folders]    | Add shortcuts to folders such as the Contacts to the Home screen. Folders can also be used as containers to organize the icons on the Home screen.                 |
| -           | [Wallpaper]  | Change the wallpaper on the Home screen.                                                                                                    |

While using a function/ application► (Home)

### Moving Applications/Widgets/Folders

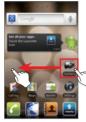

Long-touch the application/widget/folder to move

▶ Drag to the desired location

### **Deleting Applications/Widgets/Folders**

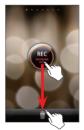

Long-touch the application/widget/folder to delete

▶ Drag to 🛅

While using a function/ application→ (Home)

### **Managing Folders**

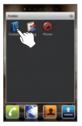

### Tap the Folder

- The folder will open, and you will see the contents of that folder. Tap any of the icons in that folder to execute that application or function.
- You cannot put other folders or widgets inside a folder.

## Menu Screen

### **Using Applications and Other Functions**

# ▶ [menu] ▶

### **Executing an Item on the Menu Screen**

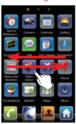

### Tap the Icon

- When you open the Menu screen you will see icons for all the applications and functions you can use on your IS06.
- If you execute any other application or function or press —(Home) to return to the Home screen while you are already using an application or function, the application or function currently used will not close so that you can return to it later.
- When you are using an application or function, you can access additional functions by tapping ■(Menu), or you can use search functions unique to that application or function by pressing ③(Search) on the side of the IS06. Some applications and functions may not support the use of ⊞(Menu) and ③(Search).

# **Quick Search**

### **Using Quick Search**

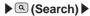

### **Text Search**

### Enter a keyword into the Quick Search input field

- Press (Search) on the side of the IS06 to display the Quick Search screen.
- When you are already using another application (Dialer, Gmail, browser, etc.), pressing (Search) may allow you to use search functions unique to that application.

### Voice Search

# Say the keyword into the microphone while [Speak now] is displayed

- The browser will load and Google search results will be displayed.
- You can also hold down (Search) to display the Google Voice Search screen.

# **Phone Functions**

Making a Phone Call
Receiving a Call
In Call Functions
Call Log
Contacts

# Making a Phone Call

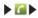

### **Entering a Phone Number to Call**

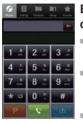

# Enter the phone number starting with the area code

- If you make a mistake entering the phone number, tap = to delete the last digit you entered. Long-touch = to delete all digits.
- After you enter four digits or more, the Dialer will automatically search through the Contacts and display search results. Tap
   to view all search results. Select a phone number from the search results to call it.
- Tap with no phone number entered to open your call log. Long-touch to re-dial the last number you called.

### **Making International Calls**

Calling Internationally From Your IS06 (001 International Call Service)

Enter access code "001010" ▶ Enter country code ▶ Enter area code ▶ Enter the phone number you want to dial ▶ 🔇

For more information on 001 International Call Service, dial either of the following numbers:

- From au cell phones (toll-free): 157 (area code not required)
- From fixed-line phones (toll-free): 0077-7-111 (Open 9:00 to 20:00 everyday)

#### **Searching and Calling From Your Contacts**

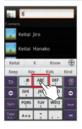

# Press (Search) ► Enter all or a portion of a name ► Select a contact ►

 You can use the search Contacts function by pressing
 (Search) even while using the Phone, Call log, Group, or Favorite.

Making a Call Using the Call Log

[Call log] ► to the right of the phone number

# Receiving a Call

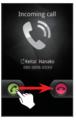

# Drag to the right when receiving an incoming call

- When receiving a call, the following information will appear.
  - If the caller allows showing their phone number, their phone number will appear on the display.
  - If that phone number and name are registered in your Contacts, the caller's name and other information will be shown. If an image for that contact is registered, the image will also be displayed.
  - If the caller does not allow showing their phone number, the reason for blocking will be displayed.
  - "ID Unsent" "Payphone" "Not Support"
- Tap [End] to end the phone call.

#### When You Missed a Call

- will appear on the status bar.
- Open the notification panel to see what time the call was received and the phone number of the caller. You can also tap any relevant information to view your call log.

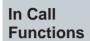

▶In a call ▶

Adjusting the Receiver Volume

Press (Volume) to adjust the receiver volume to six different levels

# **Call Log**

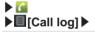

Viewing Your Call Log

#### Select a call log

Key Descriptions All logs Incoming

Outgoing Missed C-mail

 $\blacksquare$  You can view all logs, incoming/outgoing/missed, and C-mail logs.

Making a Call From Your Call Log

Select the call log to call ▶ 【 [Call]

# **Contacts**

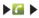

**Adding a New Contact** 

Add a New Contact from the Dialer

[Phone] ▶ Enter phone number ▶ □ ▶ [Create new contact]

Add a New Contact from the Call Log

[Call Log] ► Long-touch a relevant phone number ► [Add to Contacts] ► [Create new contact]

Add a New Contact from the Contacts

[Contacts] ▶ (Menu) ▶ (Menu) ▶ Enter each item ▶ [Done]

**Viewing Your Contacts** 

#### **Viewing Individual Contacts**

Icon

Examples

#### **Quick Contact**

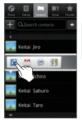

# Select contact's photo ▶ Select icon Make phone call

Chat

| M Send Gmail                       |
|------------------------------------|
| View position using<br>Google Maps |

**Deleting a Contact** 

#### Long-touch contacts ▶ [Delete contact]

- By tapping (Menu) (Menu) (Menu contacts at once.
- After synchronizing your Contacts, deleting a contact on your IS06 will also delete that contact from your Google Account Contacts.

#### **Editing a Contact**

## Long-touch contacts ▶ [Edit contact]

# **Mail Functions**

PC-mail C-mail

## **PC-mail**

### ▶**!** [menu] ▶ [PC-mail] ▶

#### Setting Up PC-mail

You can send and receive PC-mail compatible with POP3, IMAP, or Exchange on vour IS06.

In order to use PC-mail, you need to configure your user name, password. incoming server, and outgoing server settings. Please refer to your PC-mail provider for questions about these settings.

The "type of account", "incoming server settings", and "outgoing server settings" will automatically be detected for some e-mail addresses.

#### Adding a PC-mail Account (First-time Registration)

Enter e-mail address and password ▶ [Next] ▶ Select account type ▶Incoming server settings ▶[Next] ▶ Outgoing server settings ▶ [Next] ▶ Account options ▶ [Next] ▶ Enter account name and name to display for outgoing mail ▶ [Done]

#### Adding a PC-mail Account

(Menu) ► \( \square \) [Accounts] ► \( \mathbb{\operator} \) (Menu) ► \( \mathbb{\operator} \) [Add account] ► Enter e-mail address and password ► [Next] ► Select account type ▶ Incoming server settings ▶ [Next] ▶ Outgoing server settings ▶ [Next] ▶ Account options ▶ [Next] ▶ Enter account name and name to display for outgoing mail ▶ [Done]

You can add multiple PC-mail accounts and manage the incoming/outgoing mail separately for each account.

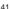

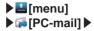

#### Managing Received PC-mail

#### **Viewing Received PC-mail**

#### Select account ▶ Select mail in Inbox

- Tap 
  Tap 
  Tap 
  Tap 
  Tap 
  Tap 
  Tap 
  Tap 
  Tap 
  Tap 
  Tap 
  Tap 
  Tap 
  Tap 
  Tap 
  Tap 
  Tap 
  Tap 
  Tap 
  Tap 
  Tap 
  Tap 
  Tap 
  Tap 
  Tap 
  Tap 
  Tap 
  Tap 
  Tap 
  Tap 
  Tap 
  Tap 
  Tap 
  Tap 
  Tap 
  Tap 
  Tap 
  Tap 
  Tap 
  Tap 
  Tap 
  Tap 
  Tap 
  Tap 
  Tap 
  Tap 
  Tap 
  Tap 
  Tap 
  Tap 
  Tap 
  Tap 
  Tap 
  Tap 
  Tap 
  Tap 
  Tap 
  Tap 
  Tap 
  Tap 
  Tap 
  Tap 
  Tap 
  Tap 
  Tap 
  Tap 
  Tap 
  Tap 
  Tap 
  Tap 
  Tap 
  Tap 
  Tap 
  Tap 
  Tap 
  Tap 
  Tap 
  Tap 
  Tap 
  Tap 
  Tap 
  Tap 
  Tap 
  Tap 
  Tap 
  Tap 
  Tap 
  Tap 
  Tap 
  Tap 
  Tap 
  Tap 
  Tap 
  Tap 
  Tap 
  Tap 
  Tap 
  Tap 
  Tap 
  Tap 
  Tap 
  Tap 
  Tap 
  Tap 
  Tap 
  Tap 
  Tap 
  Tap 
  Tap 
  Tap 
  Tap 
  Tap 
  Tap 
  Tap 
  Tap 
  Tap 
  Tap 
  Tap 
  Tap 
  Tap 
  Tap 
  Tap 
  Tap 
  Tap 
  Tap 
  Tap 
  Tap 
  Tap 
  Tap 
  Tap 
  Tap 
  Tap 
  Tap 
  Tap 
  Tap 
  Tap 
  Tap 
  Tap 
  Tap 
  Tap 
  Tap 
  Tap 
  Tap 
  Tap 
  Tap 
  Tap 
  Tap 
  Tap 
  Tap 
  Tap 
  Tap 
  Tap 
  Tap 
  Tap 
  Tap 
  Tap 
  Tap 
  Tap 
  Tap 
  Tap 
  Tap 
  Tap 
  Tap 
  Tap 
  Tap 
  Tap 
  Tap 
  Tap 
  Tap 
  Tap 
  Tap
- Tap [Reply], [Reply all], or [Delete] to perform the respective action while the contents of an e-mail are displayed.
- You can star important mails so that they are easy to find later. Tap → to the right of the subject while the contents of an e-mail are displayed to star that e-mail. Or tap ☐ to the right of an e-mail in your Inbox to star that e-mail.

#### **Viewing Incoming PC-mail From All Registered Accounts**

## **∑** [Combined Inbox]

■ Register multiple PC-mail accounts to display <a> [Combined Inbox]</a>.

#### **Viewing Starred E-mails**

## **★** [Starred]

■ Star important e-mails or e-mails you want to read again later and you can view them from your Starred Inbox.

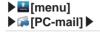

#### Viewing Your Inbox/Drafts/Outbox/Sent E-mails

Select account ▶ (Menu) ▶ [Folders] ▶ Select Inbox/ Drafts/Outbox/Sent

Creating and Sending PC-mail

Select account ▶ (Menu) ▶ (Compose) ▶ Enter recipient, subject, and message body ▶ (Send)

- You can send an e-mail to multiple contacts by separating their e-mail addresses with a comma (.) or semi-colon (:).
- You can save an e-mail you have written as a draft instead of sending it immediately.
- You can also include photos, movies, documents, and other data as an attachment to your e-mails. A maximum of 5 MB of data is allowed for attachment per e-mail.

## C-mail

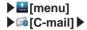

#### **Receiving C-mail**

C-mail is a service that uses phone numbers as addresses to exchange messages between au cell phones that support c-mail.

The IS06 can only receive C-mail. It does not support composing or sending C-mail.

#### Select Contacts ▶ View Contents in C-mail list

- Receiving C-mails is available free of charge.
- C-mail cannot be received if you are in a location with no signal or if your IS06 is set to airplane mode.
- The IS06 cannot receive C-mails containing a phone number or URL in the message. If someone sends you a C-mail containing a phone number or URL in the message, the sender will receive an error C-mail back from notification number "09044440019" stating that their C-mail could not be delivered. (This will still charge the sender any relevant C-mail fees.)

#### Setting Up a C-mail Receiving Filter

## ■ (Menu) ► [Settings] ► [Receiving filter settings]

| Specified<br>No. setup   | Specify a particular phone number to block incoming C-mails                                                                                                    |
|--------------------------|----------------------------------------------------------------------------------------------------|
| Specified<br>No. list    | Select a phone number to block incoming C-mails by [Quote Contacts], [Quote Outgoing call log], [Quote Incoming call log], [Quote C-mail log], or [Direct input] Long-touch an already registered phone number to edit or delete that n umber. |
| Unregistered<br>Contacts | Block C-mails from all phone numbers that are not registered in your Contacts                                                                                                    |

# **Google Functions**

Using Google Services Gmail Android Market Google Voice Search Using Other Google Services

# Using Google Services

- ► Using Google services for the first time
- ► Hold down

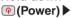

#### **Registering an Existing Google Account**

#### Registering an Existing Google Account for the First Time

# Enter the e-mail address and password of your Google account ▶ [Sign in] ▶ [Finish setup]

- After the Google account registration screen, the Google Location Setup screen and Backup Data Setup screen will be displayed. You must perform the Google location setup so that applications such as Google Maps can check your current physical location. If you want to back up some of your IS06 settings and application data to Google's servers, configure your data backup settings.
- You can register an existing Google account to your IS06 or create a completely new Google account from your IS06 directly.
- After registering your Google account to your IS06, you will be able to use Google services such as Gmail, Google Calendar, and Google Talk as well as download applications from the Android Market.
- You can only use the Google account you registerd to your IS06 initially for Google Talk and some other functions and menus. Be aware of this when registering Google accounts to your IS06.
- To delete the Google account you registerd first, select ■[menu] ►
   ② [Settings] ► ■[System] ► | [Factory data reset] to reset your IS06 to its factory default settings.
- Some Android Market applications may not be compatible with the IS06.
- Google applications and services are subject to change without any prior notice.

▶ Using Google services▶ [Sign in] ▶

Registering an Existing Google Account to Use Google Services for the First Time

# Enter the e-mail address and password of your Google account ▶ [Sign in] ▶ [Finish setup]

- If you did not setup your Google account the first time you used your IS06, the Google Account Registration screen will appear the first time you use some Google services that need Google account.
- You can only use the Google account you registered to your IS06 initially for Google Talk and some other functions and menus. Be aware of this when registering Google accounts to your IS06.

When registering a Google account▶[Create] ▶

#### **Creating a New Google Account**

Enter your first name, last name and username ▶ [Next] ▶ Enter your password ▶ [Next] ▶ Enter your security question and answer and backup e-mail address ▶ [Create] ▶ Read the Google Terms of Service, [I Agree, Next] ▶ Enter the character shown ▶ [Next] ▶ [Finish setup]

If you do not have a Google account, or if you want to create a new Google account, you can create one directly from your IS06.

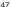

## **Gmail**

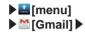

#### What is Gmail?

Gmail is an e-mail service provided by Google. You can view and send Gmail from your ISO6. Refer to the Google homepage for more detailed instructions on how to use Gmail.

#### Viewing Your Inbox

#### View e-mails

- If you have registered multiple Google accounts, the Inbox for the last account you checked will be displayed.
- E-mails will appear in the order they were received. The number of unread e-mail messages in your Inbox and the e-mail account currently viewing are shown at the top of the screen.
- Add a (Check) beside any mail to use the Archive, Delete, and Labels functions.
- Archived e-mails will not be shown in the Inbox. To view archived e-mails, tap

   (Menu) ▶ ☐ [Go to labels] ▶ [All Mail] in that order.
- Tap (Starred) to the right of an e-mail to star that e-mail. To view starred e-mails, tap (Menu)
   [Go to labels]
  ▶ [Starred] in that order.

#### **Switching Gmail Accounts**

## ■ (Menu) ■ [Accounts] ■ Select an account

- You can switch accounts and add new accounts.
- The number to the right of an account shows the number of unread e-mails for that account

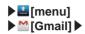

#### Viewing the Contents of a Received E-mail

#### Select an e-mail

- Tap ★(Starred) to the right of the sender's name to star the e-mail.
- Tap 등 [Reply] to the right of the sender's name to compose a reply to the e-mail. Tap ¶ to use ➡ [Reply all] and ➡ [Forward].
- Read e-mails will appear with a gray background in the Inbox to designate them from unread e-mail
- Tap [Archive] below the e-mail body to save the e-mail in your Archive. To view archived e-mails, tap 

  (Menu) 

  (Menu) 

  (Go to labels] 

  (All Mail] in that order.
- Tap [Delete] below the e-mail body to delete the e-mail.
- Tap ( ) below the e-mail body to view the previous/next e-mail.

#### Creating and Sending E-mail

# ■ (Menu) ► ② [Compose] ► Enter recipient, subject, message body ► [Send]

- You can save an e-mail you have written as a draft instead of sending it immediately.
- You can also include photos as an attachment to your e-mails.

#### **Showing Labels**

## ■ (Menu) ■ [Go to labels]

- Select a label to view all e-mails set with that label.
- ★(Starred) e-mails can be viewed and managed together in the Starred Inbox.

# Android Market

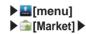

#### What is the Android Market?

Android Market is an application distribution service run by Google. You can download many free and paid applications for your IS06 using the Android Market.

Refer to the Google homepage for more detailed instructions on how to use the Android Market.

#### **Using the Android Market**

#### **Downloading Applications**

# Select an application to download ▶ View application information ▶ [Install] ▶ [OK]

- You must register a Google account to your IS06 in order to use the Android Market
- Application downloads and install completion notifications will appear in the status bar. When installation finishes, the icon for the installed application will appear on the Menu screen.
- To download paid applications, you must use the Google Checkout service. Follow the instructions on-screen to perform the necessary steps.

#### **Searching for Applications**

## **(Menu)** ▶ ○ [Search]

■ Enter some character to search for an application on the Search screen.

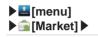

**Deleting Downloaded Applications** 

- (Menu) ► ☑ [Downloads]
- ▶ Select an application ▶ [Uninstall] ▶ [OK]
- ▶ Select reason for uninstallation ▶ [OK]

#### **NOTE**

- You take full responsibility for any applications you download. Check to make sure an application is safe before installing it. Some applications may contain viruses, cause data corruption, or transmit your current location, usage logs, and/or personal information stored on your cell phone to the Internet.
- au takes no responsibility for any damages or problems caused by applications you install on your cell phone. Repairing any such problem may not be covered under the warranty and only be performed for a fee.
- au takes no responsibility for any losses to you or any other third party caused by applications you install on your cell phone.
- Some applications may not function without a microSD memory card.
- Some applications may cause your phone not to enter sleep mode when using, or will run in the background severely degrading battery life.
- You can uninstall any applications you no longer need.
- If you believe an application is causing a problem with your IS06, uninstall the relevant application immediately. However, note that this will not solve all problems in all cases.

# Google Voice Search

- ▶ [menu]

## **Using Voice Search**

# Say the keyword into the microphone while [Speak now] is displayed

■ The browser will load and your Google search results will be displayed.

#### **Using Google Talk**

Google Talk is a chat service provided by Google.

Refer to the Google homepage for more detailed instructions on how to use Google Talk.

- ► Imenu]

   Imenu]

   Imenu]
- ▶**!!**[menu] **!!**[Maps]

#### **Using Google Maps**

Google Maps is an online map service provided by Google. You can use Google Maps to view your current location on the map and find directions to your destination. You can superimpose aerial photographs and traffic information (only in areas where such data is provided) directly on the map.

Refer to the Google homepage for more detailed instructions on how to use Google

Maps.

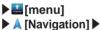

#### **Using Google Maps Navigation**

Google Maps Navigation is a navigation service provided by Google. This service provides you with navigation information to your destination. Refer to the Google homepage for more detailed instructions on how to use Google Maps Navigation.

Coogio - dilonolo

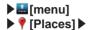

#### **Using Google Places**

Google Places is an online information service provided by Google. You can use Google Places to search for information related to shops, services, and places. Refer to the Google homepage for more detailed instructions on how to use Google Places.

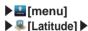

#### **Using Google Latitude**

Google Latitude is a location information sharing service provided by Google. You can use Google Latitude to see where your friends are on the map, send them e-mail messages, and more.

Refer to the Google homepage for more detailed instructions on how to use Google Latitude

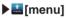

## **Using Google News and Weather**

► III [News and Weather] ►

Google News and Weather is a news and weather service provided by Google. Refer to the Google homepage for more detailed instructions on how to use Google News and Weather.

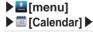

#### **Using Google Calendar**

Google Calendar is an online calendar service provided by Google. You can use Google Calendar to sync all calendars saved online to your Google account to your IS06 for easy schedule management.

Refer to the Google homepage for more detailed instructions on how to use Google Calender

# **Internet Functions**

Connecting to the Internet
Browser

# Connecting to the Internet

- You can connect to the Internet on your IS06 by either of the following methods.
- Packet communications (IS NET. au.NET)
- Wi-Fi

#### Using Wi-Fi

- You can connect to the Internet using the wireless LAN setup in your home or through public wireless LANs when you are out on the go.
- To connect from your home, you will need an Internet connection and an access point (wireless router) so that you can connect wirelessly. You will also need to know the network SSID (network name, SSID, ESS-ID) and password (WEP key, WPA kev. shared kev. encrypted kev) for your wireless access point.
- To connect to a public wireless LAN, check the homepage of the public wireless LAN provider to confirm the current status of the access point beforehand. In some cases you may need an account with the service provider and an ID and password for authentication.

#### **Enabling Wi-Fi**

■[menu] ▶ @ [Settings] ▶ [System] ▶ [Wireless & networks] ▶ Add a (Check) beside [Wi-Fi]

#### **Registering and Connecting to an Access Point**

# ■[menu] ▶ @ [Settings] ▶ [System] ▶ [Wireless & networks] ▶ [Wi-Fi settings] ▶ Select network SSID ▶ Enter password ▶ [Connect]

- Enter the WEP key or shared key for the wireless access point in the password field. If the access point does not require a password, the password entry screen will not appear.
- M(Check) [Show password] to view the password as you enter it.
- To connect to an open network, add a (Check) beside [Network notification].

#### **Using Data Communication Services**

# 

- You can connect to the Internet and transmit packets through IS NET or au.NET.
- IS NET is an Internet connection service for smartphones. If you have signed up for EZ WIN before using any IS-series phone, you do not need to sign up for IS NET. The monthly fee for IS NET is 315 yen (tax included) plus additional transmission fees
- If you are not registered for IS NET, use au.NET instead. The monthly fee for au.NET is 525 yen (tax included, only for months you use au.NET) plus additional transmission fees

## **Browser**

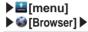

#### Displaying a Web Page

The au one homepage will be displayed when you launch the browser (by factory default settings).

#### **Using the Search Box (URL Input Field)**

#### Enter keyword or URL into the search box ▶ → (Go)

- If you enter a URL into the search box, the web page for that URL will be displayed.
- If you enter a search keyword in the search box, the search results will be displayed. Tap any relevant item in the list.
- Tap to view your bookmarks.
- To use the search box on your Home screen, press 
  (Search) on the side of your IS06.

#### Possible Actions While Displaying a Web Page

- Pinch out to zoom in, and pinch in to zoom out. You can also lightly tap twice to zoom in and zoom out.
- You can also tap (a) that appear while dragging the screen to zoom in and zoom out

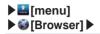

#### Opening a New Window

(Menu) ▶ ② [New window] ▶ Enter URL or keyword ▶ → (Go)

#### Switching Between Windows (When Multiple Windows Are Open)

#### (Menu) ► [Windows]

- A list of all currently open websites will appear. Tap the web page you want to view and that page will be displayed.
- Tap 

  to close the window.

#### **Bookmarking the Currently Displayed Web Page**

# ■ (Menu) ▶ □ [Bookmarks] ▶ [★Add] ▶ Enter/view name and location ▶ [OK]

A list of web pages that you have bookmarked will appear by tapping
 (Menu) ▶ □ [Bookmarks]. Tap any web page you like from your bookmarks to quickly connect to it.

#### **Downloading Files**

# Long-touch the specified item (character, icon, etc.) ▶ [Save link]/[Save image]

Downloaded files are stored on your microSD memory card. (■ (Menu) )
 [More] [More] [Downloads] allows you to find all of your previously downloaded files.

# **Multimedia Functions**

Camera Gallery

## Camera

## **Before Taking a Photo**

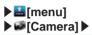

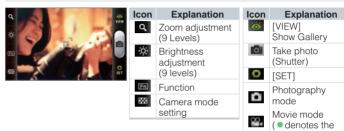

■ Tap the screen to display the icons.

#### **Taking a Photo**

## (Take photo)

Photos taken using your IS06 will be saved under "Camera" on your microSD memory card automatically.

current mode)

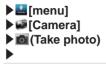

#### After Taking a Photo

When [View after Saving] is ON (Default)

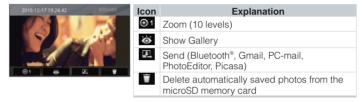

- The icon will disappear automatically after a few moments. To display the icon again, or to remove the icon when it is displayed, simply tap the screen.
- When you want to take another photo, tap 
  (Back) to return to Photography mode.

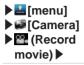

#### Before Recording a Movie

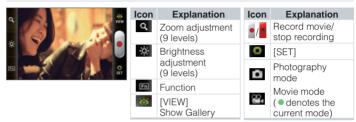

■ Tap the screen to display the icons.

#### Record a Movie

# ■[Record] ► ■[Stop]

- Movies recorded using your IS06 will be saved under "Camera" on your microSD memory card automatically.
- If you receive a phone call while recording a movie, the screen will change to the incoming call screen after automatically saving your recording. After you finish talking, the screen will return to the Movie Preview screen (the screen visible after saving a recorded movie).

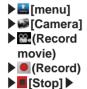

#### After Recording a Movie

When [View after Saving] is ON (Default)

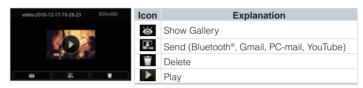

- The icon will disappear automatically after a few moments. To display the icon again, or to remove the icon when it is displayed, simply tap the screen.
- When you want to record another movie, tap (Back) to return to Movie mode.

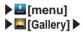

#### Select a file

Slide Month of the upper-right corner of the screen to switch between viewing by sub-folder and viewing all files.

#### **Slideshow Display**

## Select a photo ▶ ▶ [Slideshow]

- Photos will be shown one-by-one from the photo you selected.
- If a movie is displayed during the slideshow, tap to play the movie.

#### **Viewing Movies**

## 

| Icon          | Explanation | Icon     | Explanation             |
|---------------|-------------|----------|-------------------------|
| *             | Rewind      | <b>→</b> | Fast forward            |
| <b>▶</b> / II | Play/stop   |          | Playback time slide bar |

■ When the movie finishes playing the screen will be returned to the list of files.

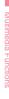

# **Useful Functions**

Alarm/Wakeup Call PocketBook SmartNote

# Alarm/ Wakeup Call

► Imenu]

O [Alarm/

Wakeup Call] ►

#### Setting an Alarm

# [Alarm] ► [Easy] [Timely] [Daily] [Weekly] ► Select/enter each item ► [(Save) except for [Easy]

- You can set up to ten different alarms at once. After you have set one alarm, select (Alarm) (Menu) or (Open) (Add) to add more alarms. To delete an alarm, select (Alarm) (Menu) or (Open) (Open) (Open) (Delete) (Check) beside each one you want to delete) (Delete].
- The alarm will automatically stop if left ringing for approximately one minute.
- If your IS06 is turned off at the time set for an alarm, the alarm will not ring.

#### Setting a Wakeup Call

# [Wakeup Call] ▶[+Add] ▶ Select/enter each item ▶ [ (Save)

- You can set up to ten different wakeup calls at once. After you have set one wakeup call, select ⊞ (Menu) or ➡ (Open) ▶ ➡ [Add] to add more wakeup calls. To delete a wakeup call, select ⊞ (Menu) or ➡ (Open) ▶ ➡ [Select all] or add a ➡ (Check) beside each one you want to delete ▶ ➡ [Delete].
- The wakeup call will automatically stop if left ringing for approximately one minute. Even if snooze is set, the wakeup call will stop ringing after approximately one minute.

## **PocketBook**

# ► E [menu] ► ♣ [PocketBook] ►

#### Voice Recorder

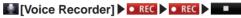

- You can record for a maximum of 60 minutes, and save up to 20 separate recordings. (You may not be able to save 20 recordings depending on the amount of free space on your microSD memory card.)
- If you want to stop recording without saving, press (Back).

#### **Playing Back Your Recordings**

#### Select a File

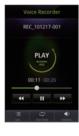

|            | Icon          | Explanation                                        |
|------------|---------------|----------------------------------------------------|
| <b>(</b> ) | [Volume]      | A slider bar for adjusting the volume will appear. |
| $\Pi$      |               | Pause/Play                                         |
| <b>4</b> ◀ |               | Previous File                                      |
| ▶▶         |               | Next File                                          |
| ∷≣         | [List]        | Switch to the recordings list screen               |
| <b>(</b>   | [One Time]*   | Play the selected file once                        |
| <b></b>    | [Continuous]* | Play only the selected file on repeat              |
| <b>D</b>   | [Sequential]* | Play the files in order from the selected file     |

<sup>■</sup> Items denoted with a \* will appear in order with each tap of the icon.

**Explanation**Set for up to six different cities shown in the World

Clock

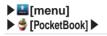

#### **Using the Calculator**

#### Calculating 7 x 9

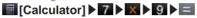

| Icon       | Explanation                           | Icon   | Explanation                                     |
|------------|---------------------------------------|--------|-------------------------------------------------|
| (Sav       | Name and save the calculation results | (List) | Display a list of all saved calculation results |
| Scientific | Switch to Scientific mode             |        |                                                 |

#### **Setting Up the World Clock**

# [World Clock] ▶ ★ [IntCity] ▶ □ (Menu) or ★ (Open) ▶ □ [Add] ▶ Add ✓ (Check) beside city ▶ □ (Save)

| Icon      | Explanation                   | Icon        |
|-----------|-------------------------------|-------------|
| (v) [DST] | Set for daylight savings time | ★ [IntCity] |
|           |                               |             |

- When you have set six cities to your [IntCity], the [Add] menu will not be shown.
  - This icon will appear again if you delete one of six cities.
- The +/- time represents the time difference with JST (Japan Standard Time).
- Set DST (Daylight Savings Time) for cities that go on daylight savings time.

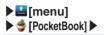

**Using the Stopwatch** 

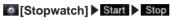

| Icon    | Explanation                                   | Icon  | Explanation                                                |
|---------|-----------------------------------------------|-------|------------------------------------------------------------|
| Restart | Start measurement again from the stopped time | Reset | Clear the stopwatch value and return to the initial screen |

### **SmartNote**

**Creating a New Note** 

► Imenu]

Fig [SmartNote] ►

If There Are No Previously Saved Notes

Enter note contents ▶ 🔚 (Save)

**If There Are Previously Saved Notes** 

✓ (New Note) ► Enter note contents ► ☐ (Save)

| Icon             | Explanation                                                                                              |  |  |
|------------------|----------------------------------------------------------------------------------------------------|--|--|
| (Add Photo)      | Paste in a photo from your Gallery or start the Camera to add a new photo                                |  |  |
| T (Text Input)   | Enter characters (font size, color, and position will not change)                                        |  |  |
| / (Pen)          | Select a pen                                                                                             |  |  |
|                  | ✓:Pen ∴:Eraser ✓:Highlighter                                                                             |  |  |
| (Pen Option)     | Set the thickness, stroke (except for the Eraser), and color (except for the Eraser) of the selected pen |  |  |
|                  | :Thickness :Stroke :Color                                                                                |  |  |
| (BackGround Set) | Set the background for your note                                                                         |  |  |
| (Clear)          | Clear all/Clear drawing                                                                                  |  |  |
|                  |                                                                                                    |  |  |

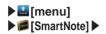

**Editing an Existing Note** 

Select a note ▶ 3 (Edit) ▶ Edit contents ▶ 3 (Save)

**Deleting a Note** 

# In Case of Loss of Your IS06

Remote Control Lock Security Lock Service

# Remote Control Lock

- ▶ [menu]
- ▶ @ [Settings]
- ▶[System]▶

In case of loss of your IS06, you can activate the Remote control lock by calling your IS06 a set number of times from a registered phone number in order to prevent others from using your IS06.

#### **Activating the Device Administrator**

# **III**[Location & security] ▶ [Select device administrators] ▶ [Remote control lock] ▶ [Activate]

Activate this item to remotely lock your IS06 using either the [Remote control lock] or "Security Lock Service."

#### **Setting Up the Remote Control Lock**

## **Ⅲ**[Location & Security] ▶ [Remote control lock] ▶ Select items

| Remote control lock | Enable/disable Remote control lock (Check this option to set [Valid Caller ID], [Specified period] and [Incoming call count].) |
|---------------------|----------------------------------------------------------------------------------------------------|
| Valid Caller ID     | You can register up to three phone numbers                                                                                     |
| Specified period    | Set the time limit until the number of calls set in the [Incoming call count] should be received. Set from 1 to 10 minutes.    |
| Incoming call count | Set the number of incoming calls until the Remote control lock is activated. Accepts values between 3 and 10.                  |

■ If [Remote control lock] is not checked under [Select device administrators] ( see above), tapping [Remote control lock] will display the "Activate device administrator?" screen. Tap [Activate] if you want to configure the Remote control lock

- In case of loss of your IS06, you can configure your IS06 so that the screen will lock and become unusable after receiving a specified number of calls from registered phone number. We recommend that you set a lock pattern, password, or PIN number beforehand from 
  [menu] ▶ [Settings] ▶ [System] ▶ [Set up screen lock] screen.
- If **II**[Location & security] ► [Set up screen lock] is set to [None], the PIN "1234" will be used to lock your screen when you use the Remote control lock function.

#### Activating the Remote Control Lock From a Registered Phone

# Call your IS06 from a phone registered in your [Valid Caller ID] list as many times as you set for [Incoming call count] within the [specified period]

- Be sure not to block your phone number when calling.
- The Remote control lock cannot be activated if your IS06 is turned off, is outside the service area, or if airplane mode is turned on. The Remote control lock may also fail if your IS06 is in an area with poor signal quality.

#### **Unlocking the Remote Control Lock**

- Unlock the screen lock.If [menu] ① [Settings] [System] [Location & security] [Set up screen lock] is set to [None], you can enter "1234" and tap [OK] after sliding to unlock in order to unlock the Remote control lock.
- You must also unlock the screen lock from your IS06 when you retrieve it even if you applied the Remote control lock using the Security Lock Service.

# Security Lock Service

#### Activating the Remote Control Lock Using the Security Lock Service

- You can activate the Remote control lock on your IS06 even if you did not set up the Remote control lock beforehand by calling the au Customer Service Center or by submitting the necessary information from your computer. However, [Remote control lock] under [Select device administrators] (▶P.74) must be activated to use this feature (it is disabled under the factory default settings).
- The Security Lock Service is available free of charge.
- You must submit an application if using the Security Lock Service for the first time. (This can be submitted even after losing your phone.)
- To unlock the Remote control lock, unlock the screen lock of your IS06 when you retrieve it. You cannot unlock the Remote control lock through the Security Lock Service itself.

## Activate the Remote control lock by calling the au Customer Service Center

From au cell phones (toll-free): 113 (area code not required)
From any other cell phone or fixed-line phone (toll-free): 4077-7-111

- Available 24 hours a day.
- Follow the automated voice prompts to complete the process.

## Activate the Remote control lock through au Customer Support (https://cs.kddi.com/)

# Appendix/Index

Troubleshooting Index

## **Troubleshooting**

- Cannot turn on by pressing (Power)
  - Are you hold down (Power)? (▶P.13)
  - Is the battery pack charged? (▶P.10)
  - Is the battery pack properly inserted? (▶P.9)
  - Are the contacts on the battery pack dirty?
- ▶ The power is turned off automatically
  - Has the battery run out? (▶P.10)
- The power is turned off at the startup screen
  - Has the battery run out? (▶P.10)
- Cannot make any phone calls
  - Is your IS06 turned on? (▶P.13)
  - Is the au IC-Card inserted? (▶P.11)
  - Is the phone number you entered correct? (Did you start with the area code first?) (▶P.34)
  - Did you tap after entering the phone number?
     (P.34)
  - Is your IS06 in airplane mode? (▶P.14)
- Cannot receive any phone calls
  - Do you have sufficient signal strength? (▶P.5)
  - Are you outside the service area? (▶P.5)
  - Is your IS06 turned on? (▶P.13)
  - Is the au IC-Card inserted? (▶P.11)

- Is your IS06 in airplane mode? (▶P.14)
- ▶ ﷺ(Out of Area) appears
  - Are you outside the service area or in a location with poor signal strength? ( > P.5)
  - Are you covering the built-in antenna with your fingers or hand? (►P.7)
- Cannot connect to Wi-Fi
  - Is your IS06 receiving a signal from the wireless access point?
  - Did you configure your Wi-Fi settings? (▶P.56)
- ► The LED lamp flashes but I cannot hear any ringtone
  - Is your IS06 in manner mode? (▶P.14)
- Cannot charge the battery pack
  - Is the charger connected properly? (▶P.10)
  - Is the battery pack properly inserted? (▶P.9)
- Cannot perform any key/touch panel operations
  - Is your IS06 turned on? (▶P.13)
  - Did you unlock the screen? (►P.20)
- ▶ "au IC-Card (UIM) error" is displayed
  - Is the au IC-Card inserted? (▶P.11)
  - Is a different card except the au IC-Card used?

# Appendix/Index

## I hear a beeping sound and cannot make any phone calls

- Are you outside the service area or in a location with poor signal strength? ( P.5)
- Either the network is very busy, or the person you are trying to call is already on the phone.

#### Cannot hear the other person on the line

- Is your receiver volume turned all the way down?
   (P.37)
- Are you covering up the receiver with your ear?
   Place the receiver to your ear.

#### ▶ The microSD memory card is not recognized

- Is the microSD memory card inserted properly?
   P.12)
- Is the microSD memory card unmounted?
- For more detailed information, see au Customer Support on the au homepage at the following URL. http://www.kddi.com/customer/service/au/ trouble/kosho/index.html

### Index

| Number                                                                                                    | С                                                                                                    |
|----------------------------------------------------------------------------------------------------|----------------------------------------------------------------------------------------------------|
| 3D Widget ······ 18                                                                                                    | Call Log35, 37                                                                                                    |
| Add Access Point       57         Adding Widgets/       28         Icons       28         Airplane mode       14         Alarm/Wakeup Call       67         Android keyboard       21         Android Market       50         au IC-Card       11 | Camera       61         Camera (lens)       8         Cell phone etiquette       ii         Charge       10         C-mail       44         C-mail Receiving Filter       Settings       44         Contacts       35, 38 |
| В                                                                                                    | D                                                                                                    |
| Back key 8 Battery pack Charge                                                                                                    | Daily Alarm                                                                                                    |
| Browser ·····58                                                                                                    | E                                                                                                    |
|                                                                                                    | Easy Alarm ····· 67                                                                                                    |

| Easy Setting27                                                                                                    |
|----------------------------------------------------------------------------------------------------|
| F                                                                                                    |
| Flick15<br>Folder28, 30                                                                                                    |
| G                                                                                                    |
| Gallery       65         Gmail       48         Google Account       46         Google Services       46         Google Voice Search       52                                            |
| Н                                                                                                    |
| Home key ······8<br>Home Preview screen ·· 17<br>Home Screen ·····26                                                                                                    |
| I                                                                                                    |
| Icon list       5         Included items       6         Input mode       23         International Call       34         Internet Connection       56         iWnn IME keyboard       22 |
| K                                                                                                    |
| Key name·····7                                                                                                    |

| L                                                                                                    |
|----------------------------------------------------------------------------------------------------|
| Language       13         Latitude       54         LED lamp       8         Light (camera)       8         Long touch       15                                                                                                    |
| М                                                                                                    |
| Make a Call       34         Malfunction       78         Manner mode       14         Maps       53         Market       50         Meny key       8         Microphone       8         microSD memory       2ard       12         Insertion/Removal       12         microUSB connection       3ck         jack       8         Moving Applications/       Widgets/Folders       29 |
| N                                                                                                    |
| Navigation                                                                                                    |

|  | P                                                                                                    | Security Lock                                                                                              |
|--|----------------------------------------------------------------------------------------------------|----------------------------------------------------------------------------------------------------|
|  | Pattern unlock       20         PC-mail       41         Pinch out/in       16         Places       54         PocketBook       68         Power key       8         Power ON/OFF       13         Proximity sensor       8 | Slide Slideshow Slide unlock SmartNote Standby time Starred E-mail                                         |
|  | Q                                                                                                    | Stopwatch ·····70                                                                                          |
|  | Quick Contact ·····39 Quick Search ····32                                                                                                    | 0 11-1-14/1-1 50                                                                                           |
|  |                                                                                                    |                                                                                                    |
|  | R                                                                                                    | Т                                                                                                    |
|  | R         Receive a Call       36         Receiver Volume       37         Reciever       8         Record       68         Record Movie       63         Remote Control Lock       74                                      | Take Picture 61 Talk 53 Talk time 9 Tap 15 Text input method 21 Timely Alarm 67                            |
|  | Receive a Call                                                                                                    | Take Picture 61 Talk 53 Talk time 9 Tap 15 Text input method 21 Timely Alarm 67 Touch panel                |
|  | Receive a Call                                                                                                    | Take Picture 61 Talk 53 Talk time 9 Tap 15 Text input method 21 Timely Alarm 67 Touch panel operation 14   |
|  | Receive a Call       36         Receiver Volume       37         Reciever       8         Record       68         Record Movie       63         Remote Control Lock       74         S                                      | Take Picture 61 Talk 53 Talk time 9 Tap 15 Text input method 21 Timely Alarm 67 Touch panel operation 14 V |

| Voice Search ·······32, Search ·······32, Search ········32, Search ········32, Search ········32, Search ·········32, Search ·········32, Search ·········32, Search ··········32, Search ··········32, Search ··········32, Search ···········32, Search ···········32, Search ············32, Search ············32, Search ·············32, Search ···············32, Search ···································· |    |  |
|----------------------------------------------------------------------------------------------------|----|--|
| W                                                                                                    |    |  |
| Wakeup Call                                                                                                    | 67 |  |
| Wallpaper                                                                                                    | 28 |  |
| Weather Forecast                                                                                                    | 54 |  |
| Weekly Alarm                                                                                                    | 67 |  |
| Widget ·····                                                                                                    | 18 |  |
| Wi-Fi                                                                                                    | 56 |  |
| World Clock                                                                                                    | 69 |  |
|                                                                                                    |    |  |

#### For inquiries, call: au Customer Service Center

#### For general information and charges (toll free)

From fixed-line phones:

From au cellphones:

157 area code not required

PRESSING ZERO WILL CONNECT YOU TO AN OPERATOR
AFTER CALLING 157 ON YOUR BUILDED HONE

## For loss, theft or damage and operation information (toll free)

From fixed-line phones:

From au cellphones:

113 area code not required

In case above numbers are not available, 0120-977-033 (except Okinawa)

11 0120-977-699 (Okinawa)

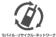

Cellphone and PHS operators collect and recycle unused telephones, batteries and battery chargers at stores bearing the @ logo regardless of brand and manufacture to protect the environment and reuse valuable resources.

モバイル・リサイクル・ネットワーク

February 2011, Edition

Sales: KDDI CORPORATION •
OKINAWA CELLULAR TELEPHONE COMPANY

Manufactured by: Pantech Co., Ltd.

# **Safety Information**

# 1. SAFETY INFORMATION FOR FIXED WIRELESS TERMINALS .POTE NTIALLY EXPLOSIVE ATMOSPHERES

Turn your phone OFF when in any area with a potentially explosive atmosphere and obey all signs and instructions. Sparks in such areas could cauls e an explosion or fire resulting in bodily injury or even death.

#### INTERFERENCE TO MEDICAL DIVICES

Certain electronic equipment may be shielded against RF signal from you wireless phone. (pacemakers, Hearing Aids, and so on) Turn your phone OFF in health c are facilities when any regulations posted in these areas instruct you to do so. RF signals may affect improperly installed or inadequately shielded electronic system in motor vehicles.

#### EXPOSURE TO RF ENERGY

Use only the supplied or an approved replacement antenna. Do not touch the antenna unnecessarily when the phone is in use. Do not move the antenna close to, or couching any exposed part of the body when making a call.

## SAFETY INFORMATION FOR RF EXPOSURE

## **Body worm operation**

This device was tested for typical body-worn operations with the back of the phone kept 10 mm. from the body. To maintain compliance with FCC RF exposure requirements, use only belt-clips, holsters or similar accessories that maintain a 10 mm. separation distance between the user's body and the back of the phone, including the antenna. The use of belt-clips, holsters and similar accessories should not contain metallic components in its assembly. The use of accessories that do not satisfy these requirements may not comply with FCC RF exposure requirements, and should be avoided.

## SAR INFORMATION

## THIS MODEL PHONE MEETS THE GOVERNMENT'S REQUIREMENTS FOR EXPOSURE TO RADIO WAVES.

Your wireless phone is a radio transmitter and receiver. It is designed and manufactured not to exceed the emission limits for exposure to radiofrequency (RF) energy set by the Federal Communications Commission of the U.S. Government. These limits are part of comprehensive guidelines and establish permitted levels of RF energy for the general population. The guidelines are based on standards that were developed by independent scientific organizations through periodic and thorough evaluation of scientific studies. The standards include a substantial safety margin designed to assure the safety of all persons, regardless of age and health. The exposure standard for wireless mobile phones employs a unit of measurement known as the Specific Absorption Rate, or SAR. The SAR limit set by the FCC is 1.6 W/kg. \*

Tests for SAR are conducted with the phone transmitting at its highest certified power level in all tested frequency bands. Although the SAR is determined at the highest certified power level, the actual SAR level of the phone while operating can be well below the maximum value. This is because the phone is designed to operate at multiple power levels so as to use only the power required to reach the network. In general, the closer you are to a wireless base station antenna, the lower the power output. Before a phone model is available for sale to the public, it must be tested and certified to the FCC that it does not exceed the limit established by the government adopted requirement for safe exposure. The tests are performed in positions and locations (e.g., at the ear and worn on the body) as required by the FCC for each model. The highest SAR value for this model phone when tested for use at the ear is 0.886 W/Kg and when worn on the body, as described in this user guide, is 1.1 W/Kg. (Body-worn measurements differ among phone models, depending upon available accessories and FCC requirements). While there may be differences between the SAR levels of various phones and at various positions, they all meet the government requirement for safe exposure. The FCC has granted an Equipment Authorization for this model phone with all reported SAR levels evaluated as in compliance with the FCC RF exposure guidelines. SAR information on this model phone is on file with the FCC and can be found under the Display Grant section of http://www.fcc.gov/ oet/fccid after searching on FCC ID: JYCCDMAPTI06. Additional information on Specific Absorption Rates (SAR) can be found on the Cellular Telecommunications Industry Asso-ciation (CTIA) web-site at http://www.wow-com.com. \* In the United States and Canada, the SAR limit for mobile phones used by the public is 1.6 watts/kg (W/kg) averaged over one gram of tissue. The standard incorporates a sub-stantial margin of safety to give additional protection for the public and to account for any variations in measurements.

## U.S.A.

# U.S.FEDERAL COMMUNICATIONS COMMISSION RADIO FREQUENCY INTERFERENCE STATEMENT

## INFORMATION TO THE USER

NOTE: This equipment has been tested and found to comply with the limits for a Class B digital device pursuant to Part 15 of the FCC Rules. These limits are designed to provide reasonable protection against harmful Interference in a residential installation This equipment generates, uses, and can radiate radio frequency energy and, if Not installed and used in accordance with the instructions, may cause harmful Interference to radio communications. However, there is no guarantee that interference will not occur in a particular Installation. If this equipment does cause harmful interference to radio or television reception, which can be determined by turning the equipment off and on, the user is encouraged to try to correct the interference by one or more of the following measures:

- \*- Reorient or relocate the receiving antenna.

  Increase the separation between the equipment and receiver.
- \*- Connect the equipment into an outlet of a circuit different from that to which the receiver is connected.
- \*- Consult the dealer or an experienced radio/TV technician for assistance.

Changes or modification not expressly approved by the party responsible for Compliance could void the user's authority to operate the equipment. Connecting of peripherals requires the use of grounded shielded signal cables.

# **FCC Compliance Information**

This device complies with Part 15 of FCC Rules. Operation is subject to the following two conditions:

- (1) This device may not cause harmful interference, and
- (2) This device must accept any interference received. Including interference that may cause undesired operation.